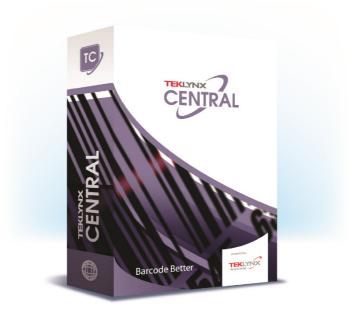

# **INSTALLATION GUIDE**

The information in this manual is not binding and may be modified without prior notice.

Supply of the software described in this manual is subject to a user license. The software may not be used, copied or reproduced on any medium whatsoever, except in accordance with this license.

No portion of this manual may be copied, reproduced or transmitted by any means whatsoever, for purposes other than the personal use of the buyer, unless written permission is obtained from Teklynx Corporation SAS.

> © 2021 Teklynx Corporation SAS. All rights reserved.

TEKLYNX and its products are trademarks or registered trademarks of Teklynx Corporation SAS. All other brands and product names are the trademarks of their respective owners.

# Table of Contents

| Chapte              | r 1: Getting Started                                                                                                    | 1              |
|---------------------|----------------------------------------------------------------------------------------------------|----------------|
|                     | ut this Manual                                                                                                    |                |
| Chapte              | r 2: Installation                                                                                                    | 1              |
| Abc<br>Inst<br>Inst | come!       2.         ut TEKLYNX CENTRAL       2.         alling TEKLYNX CENTRAL       2.         alling Software on a Client Workstation from Server Push.       2         alling Client Applications Manually.       2 | .1<br>.2<br>11 |

# CHAPTER 1

# **Getting Started**

# **About this Manual**

This manual is designed to provide you with the basic information you need to install TEKLYNX CENTRAL.

### Typographic Conventions

This manual uses the following conventions to distinguish between different types of information:

- Terms taken from the interface itself, such as menu names, commands and button names appear in **bold**.
- Keys appear in uppercase, as in the following example:

"Press the SHIFT key."

- Numbered lists indicate a procedure to follow.
- The sequence for selecting a command from a menu will be described, but a button is also available for many functions.
- Angle brackets <> indicate system setup information that must be entered by keyboard. Enter only the information, not the brackets.

# System and Server Requirements

| Processor              | Minimum:<br>2 GHz or faster<br>Recommended:<br>Duel/Quad 2 GHz or faster                                                                                                    |
|------------------------|----------------------------------------------------------------------------------------------------|
| Operating<br>System    | <ul> <li>Windows Server 2012/2012 R2 x64</li> <li>Windows Server 2016 x64</li> <li>Windows Server 2019 x64</li> <li>Windows Server Core 2016/2019 x64</li> </ul>                                                                                        |
| Memory                 | Minimum:<br>4 GB of free RAM (does not include database server)<br>Recommended:<br>8 GB of free RAM (does not include database server)                                                                                                    |
| Hard Disk<br>Space     | Minimum:<br>1.5 GB of free disk space<br>Recommended:<br>20 GB of free disk space                                                                                                    |
|                        | On the server:<br>Microsoft Internet Information Services (IIS) 8.0 or higher<br>Microsoft SQL Server 2012/2014/2016/2017/2019,<br>Oracle 12.2 or higher, Requires Oracle Client 12.2.0.1.0,<br>.NET Framework 4.8 (Server and Client),<br>ASP .NET 4.8 |
| Supporting<br>Software | On the print client:<br>Microsoft Edge 93.0, Mozilla Firefox 91.0 (x32), Google<br>Chrome 93.0 (x32) or later                                                                                                    |
|                        | On the label designer client:<br>Microsoft Edge 93.0, Mozilla Firefox 91.0 (x32), Google<br>Chrome 93.0 (x32) or later<br>.NET Framework 4.8<br>Microsoft Data Access Components (MDAC) 2.8 or later<br>Adobe Acrobat Reader X or later                 |
| Video Card             | DirectX 9.0 minimum, Display minimum resolution: 1366x768                                                                                                    |

| Additional<br>Requirements | Administrator rights to the computer used during installation |
|----------------------------|---------------------------------------------------------------|
|                            |                                                               |

# Other Product Documentation

Supplementary manuals for CODESOFT, LABEL ARCHIVE, SENTINEL, and the Printing Interface are provided with the installer files. For more detailed instructions on these products, refer to the corresponding product documentation.

User and administration manuals for these applications are also available online at www.teklynx.com.

## CHAPTER 2

# Installation

# Welcome!

Thank you for purchasing TEKLYNX CENTRAL. This installation guide contains information on how to install TEKLYNX CENTRAL.

# About TEKLYNX CENTRAL

TEKLYNX CENTRAL manages enterprise labeling users, licenses, and installation within one interface. The Command Center coordinates TEKLYNX' proven label design, printing, security, and tracing applications to simplify administration.

TEKLYNX CENTRAL offers the following features:

Label Design Security and Traceability – You can create all of your label templates in the label designer and secure them in the label database. All modifications and print requests are tracked in the database to provide an audit trail of print and label history.

**Browser-Based Printing Interface** – The browser-based printing interface uses a unique data input model that allows you to eliminate unnecessary user steps by limiting access to labels at the work order, workstation, and printer level. In addition, the configurable interface allows you to use terminology specific to your business environment, which reduces training time for new users.

**Label Printing** – Print requests that are sent from a host system or the browser-based user interface are processed and sent to networked printers.

# Installing TEKLYNX CENTRAL

 Within the provided installation files, right-click on TkxInstaller.exe and choose "Run as Administrator."

The TEKLYNX CENTRAL Installer opens.

| TEKLYNX CENTRAL Installer | TEXLYNX CENTRAL manages enterprise labeling users, licenses, and<br>installation within one interface. This command center coordinates<br>TEXLYNX (proven label design, printing, security, and tracing application<br>to simplify administration.<br>If the Windows prerequisites are not installed, you will be prompted to<br>install before continuing with the TEXLYNX CENTRAL installation.<br>Installation of Windows prerequisites may require a system reboot to<br>complete the installation.<br>Click Start to begin the installation and follow the on-screen instructions |  |
|---------------------------|----------------------------------------------------------------------------------------------------|--|
| TEKLYNSX                  | No license found to deactivating <ok> Installing TEKLYNX CENTRAL  Start Cancel</ok>                                                                                                    |  |

Figure 2-1 TEKLYNX CENTRAL Installer

2 Click **Start**. If a required Windows application is missing on your system, the installation program will prompt you to install the prerequisite file.

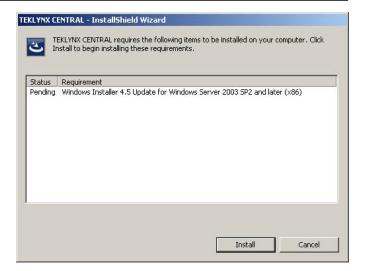

Figure 2-2 Required Windows Prerequisite

Click Install to install any required prerequisites.

Installation of Windows prerequisites may require a system reboot to complete the installation. If a system reboot is required, a message will appear prompting you to restart your computer. Click **Yes** to restart your computer.

3 If all required Windows prerequisites are already installed, or after the installation of any necessary prerequisites has finished, the TEKLYNX CENTRAL Installation Wizard appears.

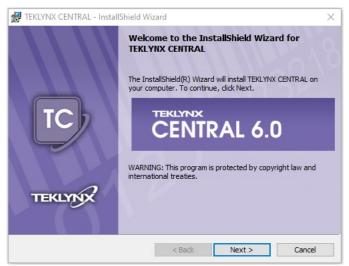

Figure 2-3 TEKLYNX CENTRAL Installation Wizard

### 4 Click Next.

The License Agreement window appears.

| 😸 TEKLYNX CENTRAL - InstallShield V                                                                                                    | Vizard                                                                             | ×                                           |
|----------------------------------------------------------------------------------------------------|------------------------------------------------------------------------------------|---------------------------------------------|
| License Agreement<br>Please read the following license agre                                                                                         | ement carefully.                                                                   | TC                                          |
| TEKLYNX Corporation SA                                                                                                    | AS Software Licens                                                                 | e Agreement ^                               |
| TEKLYNX Corporation SAS (hereaf<br>grant you a non-exclusive, nontrar<br>accompanying documentation acco                                            | nsferable license to use                                                           | this software and the                       |
| To know the concessions and c<br>corresponding section which cor<br>invoice attached:<br>- 1 - Software destined for<br>see section 1 "Software for | a classical physical com                                                           | hich appears on the                         |
| corresponding section which con<br>invoice attached:<br>- 1 - Software destined for                                                                 | ncerns your software, w<br>a classical physical com<br>physical computer"          | hich appears on the                         |
| corresponding section which con<br>invoice attached:<br>- 1 - Software destined for<br>see section 1 "Software for                                  | ncerns your software, w<br>a classical physical com<br>physical computer"<br>ement | hich appears on the puter, non-virtualized: |

Figure 2-4 License Agreement window

5 Read the license agreement. If you agree with the terms of the license agreement, select I accept the terms of the license agreement and click Next.

The Customer Information window appears.

| Customer Information           | 1130 | TC |
|--------------------------------|------|----|
| Please enter your information. |      |    |
| User Name:                     |      |    |
| WindowsUser                    |      |    |
| Organization:                  |      |    |
| Marka                          |      |    |
|                                |      |    |
|                                |      |    |
|                                |      |    |
|                                |      |    |
|                                |      |    |
|                                |      |    |
| nstallShield                   |      |    |
|                                | -    |    |

Figure 2-5 Customer Information window

 Enter your name and the name of your company and click Next.

# InstallShield

Figure 2-6 Destination Folder window

 The default installation folder is "C:\Program Files (x86)\Teklynx". If you would like to change the installation folder, click

Change and browse to the desired location. Click Next.

8 On the next screen it's possible to specify if Online Printing Interface should be installed (figure 2-7). Select preferred option and Click **Next**.

| Package options<br>Package content definition |                         | Ko     | TC     |
|-----------------------------------------------|-------------------------|--------|--------|
| Please specify the settings for the pa        | ackage of applications: |        |        |
| Install TEKLYNX CENTRAL Online F              | Printing Interface      |        |        |
|                                               |                         |        |        |
|                                               |                         |        |        |
|                                               |                         |        |        |
|                                               |                         |        |        |
|                                               |                         |        |        |
| InstallShield                                 |                         |        |        |
|                                               | < Back                  | Next > | Cancel |

Figure 2-7 Online Printing Interface option

### 9 You are ready to install TEKLYNX CENTRAL.

| Ready to Install the Program                           |                      |                                     | TO              |
|--------------------------------------------------------|----------------------|-------------------------------------|-----------------|
| The wizard is ready to begin installatio               | n.                   |                                     |                 |
| Click Install to begin the installation.               |                      |                                     |                 |
| If you want to review or change any o exit the wizard. | of your installation | settings, <mark>dick Back. (</mark> | Click Cancel to |
|                                                        |                      |                                     |                 |
|                                                        |                      |                                     |                 |
|                                                        |                      |                                     |                 |
|                                                        |                      |                                     |                 |
| InstallShield                                          |                      |                                     |                 |
|                                                        | < Back               | Install                             | Cancel          |

Figure 2-8 Ready to Install window

- 10 Click Install to begin installing TEKLYNX CENTRAL. The installation wizard will indicate when installation is complete.
- 11 At the end of the installation process, a Configuration tool window will appear to let user create new / upgrade database, enter credentials and configure Online Printing Interface websites. SQL Authentication is recommended. Some of the key steps are presented on screenshots below.

| Specify local or domain user for app                                                                                                    | olication service logon.                                                                                                    |
|----------------------------------------------------------------------------------------------------|----------------------------------------------------------------------------------------------------|
| Services<br>Database action selection<br>Database type selection<br>UMSS (Database)<br>LABEL ARCHIVE (Database)<br>Printing Interface (Database)<br>Web Action Selection<br>Web Account<br>Web Server<br>Communication<br>Firewall Action Selection<br>Ready<br>Progress<br>Complete | Define Service User Account User: Password:  ATTENTION By default the application service is logged on as LocalSystem account. |

Figure 2-9 Services user selection

| Services                      | 0.000       |  |  |
|-------------------------------|-------------|--|--|
| Database action selection     | SQL Server  |  |  |
| Database type selection       | O Oracle    |  |  |
| JMSS (Database)               |             |  |  |
| MSGS (Database)               | O Azure SQL |  |  |
| ABEL ARCHIVE (Database)       |             |  |  |
| Printing Interface (Database) |             |  |  |
| Web Action Selection          |             |  |  |
| Web Account                   |             |  |  |
| Web Server                    |             |  |  |
| Communication                 |             |  |  |
| Firewall Action Selection     |             |  |  |
| Ready                         |             |  |  |
| Progress                      |             |  |  |
| Complete                      |             |  |  |

Figure 2-10 Select target database

| Application Configuration                            |                 | -                      |      | ×   |
|------------------------------------------------------|-----------------|------------------------|------|-----|
| UMSS (Database)<br>Select database connection option | s.              |                        |      |     |
| Services                                             | Server name:    | (Local)                | ~    |     |
| Database action selection                            | Database name:  | UMSS                   |      |     |
| Database type selection<br>UMSS (Database)           | Authentication: | Windows Authentication | ~    |     |
| MSGS (Database)                                      | User name:      | SIG-PC\Sigurd-PC       |      |     |
| LABEL ARCHIVE (Database)                             | Password:       |                        |      |     |
| Printing Interface (Database)                        |                 |                        |      |     |
| Web Action Selection                                 |                 |                        |      |     |
| Web Account                                          |                 |                        |      |     |
| Web Server                                           |                 |                        |      |     |
| Communication                                        |                 |                        |      |     |
| Firewall Action Selection                            |                 |                        |      |     |
| Ready                                                |                 |                        |      |     |
| Progress                                             |                 |                        |      |     |
| Complete                                             |                 |                        |      |     |
|                                                      |                 | < Back Next >          | Cano | -el |

**Figure 2-11** Entering Database credentials. It's applied for all applications step by step.

| Services                              |                                                                                           |
|---------------------------------------|-------------------------------------------------------------------------------------------|
| Services<br>Database action selection | Set configuration                                                                         |
| Database type selection               | Remove configuration                                                                      |
| UMSS (Database)                       |                                                                                           |
| MSGS (Database)                       |                                                                                           |
| LABEL ARCHIVE (Database)              |                                                                                           |
| Printing Interface (Database)         |                                                                                           |
| Web Action Selection                  |                                                                                           |
| Web Account                           |                                                                                           |
| Web Server                            |                                                                                           |
| Communication                         |                                                                                           |
| Firewall Action Selection             |                                                                                           |
| Ready                                 | Set configuration<br>Sets web server configuration associated with selected applications. |
|                                       | Sets web server configuration associated with selected applications.                      |
| Progress                              |                                                                                           |

Figure 2-12 Select option to configure or remove exiting configuration

| Web Server<br>Configure web server applications                                                                                                    |                                                                                                    |
|----------------------------------------------------------------------------------------------------|----------------------------------------------------------------------------------------------------|
| Services<br>Database action selection<br>Database type selection<br>UMSS (Database)<br>MSGS (Database)<br>LABEL ARCHIVE (Database)<br>Printing Interface (Database)<br>Web Action Selection<br>Web Account<br><b>Web Server</b><br>Communication | Web Server     Sites     Obfault Web Site     ULASAPI     ULASAPI     MissGAPI     TCADMIN     TCCLCKPRINT     TCIDP     TCIDP     TCIPRINTAPI     TCRINTAPI     TKCENTRAL                                                                                                    |
| Firewall Action Selection<br>Ready<br>Progress<br>Complete                                                                                                    | Configure web application settings you would like to be created on web server.<br>Click "Properties" in web application context menu or press Alt-Enter in order to ed<br>web application settings.<br>Drag and drop web application to another web site to change default web site. |

Figure 2-13 Select Web Sites to be installed

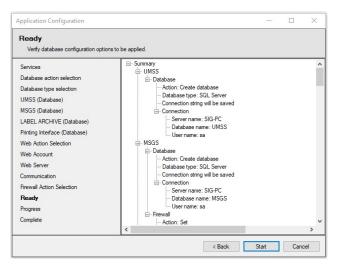

**Figure 2-14** Recap all configuration screen and click Start to install databases and finalize installation.

12 When installation is complete, click **Close** to exit the TEKLYNX CENTRAL Installer.

| Installing<br>Software on 1<br>a Client<br>Workstation<br>from Server<br>Push | <ol> <li>Click the Install Label Designer on Remote<br/>Workstation link in the Workstation Install section of<br/>the Command Center.<br/>The TEKLYNX CENTRAL Remote Installation<br/>window appears.</li> </ol>                                                                                                    |
|-------------------------------------------------------------------------------|----------------------------------------------------------------------------------------------------|
|                                                                               | TEXL/NXX CENTRAL Command Center         -         -         ×                                                                                                    |
|                                                                               | <b>Q</b> ⊙.                                                                                                    |
|                                                                               | TEKLYNX CENTRAL Remote Installation                                                                                                    |
|                                                                               | Select target workstation and applications for further installation.                                                                                                    |
|                                                                               | Target volchstation requirements:<br>- conner user should have an initiativities privileges:<br>- prenzyuktes (JNT Francesch & All Ababe Reader) should be installed;<br>- finand all bundle be tunned of All Ababe Reader) should be installed;<br>- Finand printerface client site URL should be specified below If TEXLIVEC CENTRAL Client is checked.                                                                                                    |
|                                                                               | Applications                                                                                                    |
|                                                                               | CODESOFT                                                                                                    |
|                                                                               | LABELARCHIVE Client                                                                                                    |
|                                                                               | TEKIYNX CENTRAL Client                                                                                                    |
|                                                                               | Workstation(s), Example: RemotePC:RemotePC:nydomain.local;192.166.0.77   RemotePC:RemotePC:nydomain.local;192.166.0.77  RemotePC:nydomain.local;192.166.0.77  RemotePC:nydomain.local;192.166.0.77 RemotePC:nydomain.local;192.166.0.77 RemotePC:nydomain.local; |
|                                                                               |                                                                                                    |

Figure 3-21 TEKLYNX CENTRAL Remote Installation window

2 Click **Browse** and locate the remote workstation. Select the client workstation in the list.

**Note:** The user who is attempting to install the application via TEKLYNX CENTRAL must be a local administrator on the remote workstation for the installation to be successful.

- **3** Click **Install** to begin the installation.
- **4** It is often necessary to adjust firewall settings to allow for successful installation of the client applications. Refer to TC Remote Installation Guide for additional information.

## Installing Client Applications Manually

You can also install the label designer and label manager applications directly from the installer files.

- Within the provided installation files, there is a directory for RemoteInstall. Here you will find the necessary files for a manual installation of CODESOFT, LABEL ARCHIVE, and necessary Plugin Files for client level workstations.
- 2 The TCRemoteClientsInstall.bat will contain all necessary commands to install each component individually. Refer to Manual Client Installation Guide for more details.

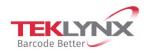

France +33 (0) 562 601 080 Germany +49 (0) 2103 2526 0 Singapore +65 6908 0960 United States +1 (414) 837 4800

Copyright 2021 TEKLYNX Corporation SAS. All rights reserved. LABEL MATRIX, LABELVIEW, CODESOFT, LABEL ARCHIVE, SENTINEL, PRINT MODULE, BACKTRACK, TEKLYNX CENTRAL, TEKLYNX, and Barcode Better are trademarks or registered trademarks of TEKLYNX Corporation SAS or its affiliated companies. All other brands and product names are trademarks and/or copyrights of their respective owners.

www.teklynx.com

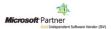